# Лабораторная работа № **543.** Сравнительный анализ спектра от времени экспозиции

## Цели и задачи**:**

- Запись рентген энергетического спектра при разных временах экспозиции;
- Сравнительный анализ рентген спектров.

### Замечания по технике безопасности

Этот рентгеновский аппарат выполнен по всем правилам дизайна рентгеновской аппаратуры, это полностью защищенное устройство для учебного использования, этот аппарат одобрен для использования в школах Германии.

Встроенные защитные и экранированные приспособления уменьшают мощность дозы вне рентгеновского аппарата до 1 µSv/ч, которая имеет порядок величины естественного фона.

- Перед вводом в эксплуатацию рентгеновского аппарата, проверьте, нет ли повреждений его конструкции (смотрите в инструкции рентгеновского аппарата);
- Не допускайте посторонних лиц к рентгеновскому аппарату;

Не допускайте перегрева рентгеновской трубки.

• Перед включением высокого напряжения, проверьте, работает ли вентилятор, охлаждающий рентгеновскую трубку;

Гониометр позиционируется исключительно шаговым электродвигателем.

• Не блокируйте ручку мишени и ручку датчика и не прикладывайте силу, чтобы переместить их.

### Экспериментальная установка

Рентгеновский аппарат марки LD Didactic, рентгеновская трубка с медным анодом, гониометр, торцевой счетчик ионизирующего излучения с кабелем, кюветка для образца, шпатель, пестик длиной 100 мм, фарфоровая ступка, ноутбук.

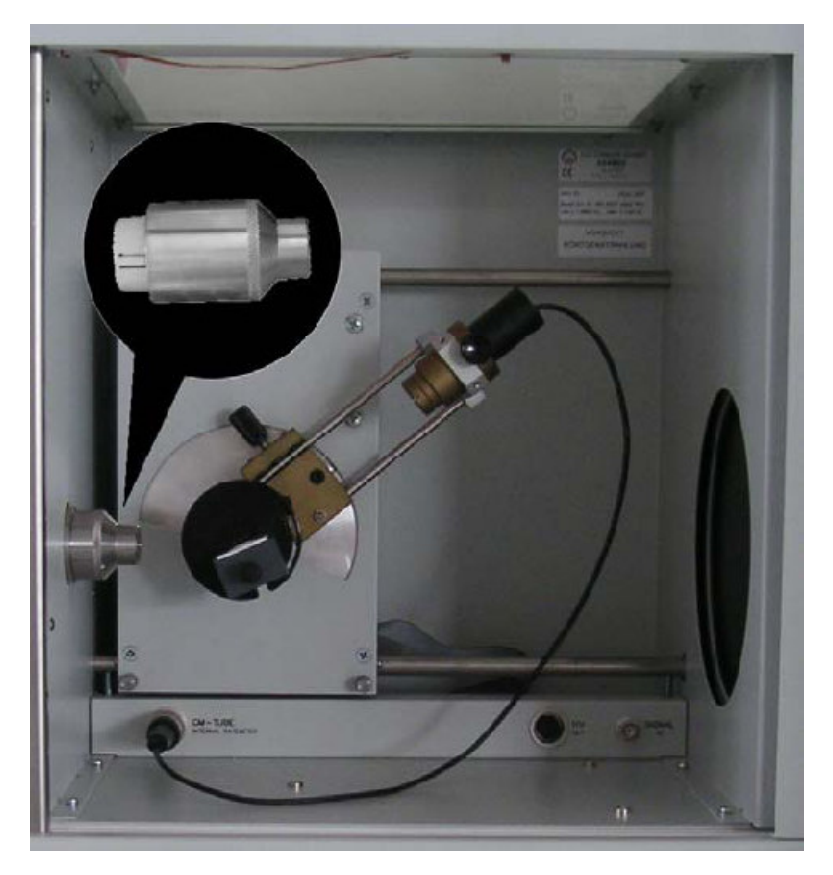

Рисунок 1. Экспериментальная камера.

#### Подготовительные работы

- Установите гониометр в экспериментальную камеру. Установите гониометр в крайнее левое положение и используйте всю длину крепления датчика (см. рисунок 1);
- Установите никелевый фильтр на коллиматор для монохроматизации рентгеновского излучения. Фильтр должен быть установлен на левой стороне коллиматора, лицом к трубке, а не на правой стороне, что приведет к возникновению в экспериментальной камере широкого рассеянного излучения;
- Для приготовления образца используйте ступку и пестик. Соль тщательно растирается в ступке до мелкозернистого однородного вещества;
- Не готовьте много порошка за один раз, так как это займет много времени;

Примечание*:* Плохо растертое вещество может дать дифрактограмму*,* на которой интенсивности линий будут совершенно отличаться от интенсивностей для поликристаллического образца*;* также может произойти сдвиг максимума рефлекса*,* что затруднит определение параметров элементарной ячейки и увеличит экспериментальную ошибку*.* 

• Кюветка состоит из прочной алюминиевой рамки и пластинки. Положите рамку на пластинку, заполните порошком полученное углубление. Установите кюветку на экспериментальный столик и зафиксируйте.

#### Проведение эксперимента

- Подключите рентгеновский аппарат к ноутбуку через USB кабель;
- Включите рентгеновский аппарат, кнопка включения с левой стороны аппарата;
- Включите ноутбук, зайдите под пользователем Студент и запустите программу

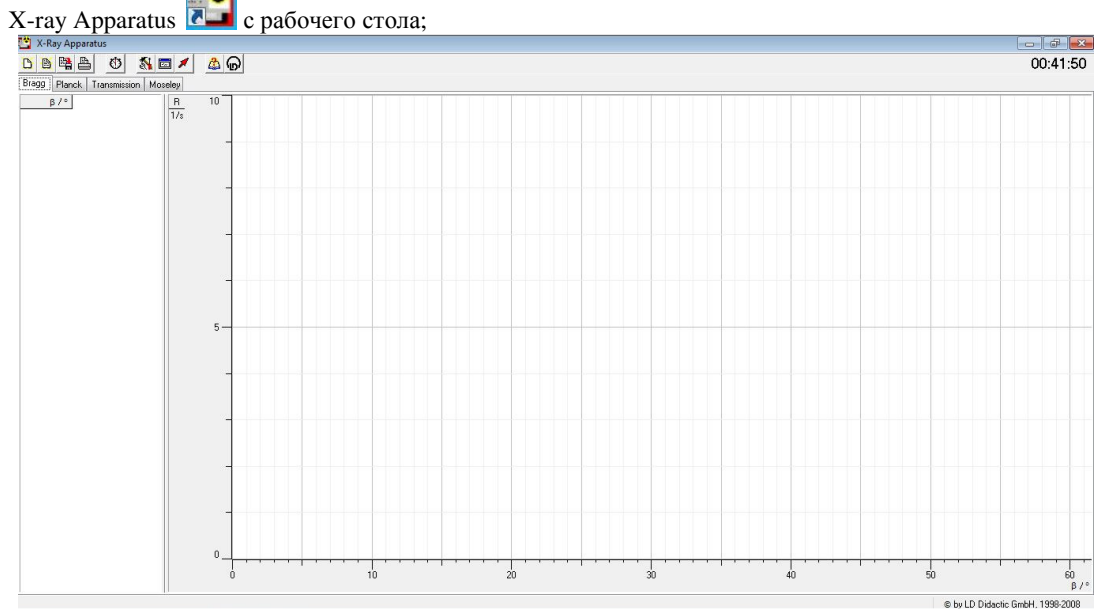

Рисунок 2. Интерфейс X-Ray Apparatus

- **В программе X-ray Apparatus кнопкой Вызовите меню настроек;**
- Укажите в меню настроек следующие параметры (см. рисунок 3) Goniometer  $\rightarrow$  Coupled Parameter  $\rightarrow$  U = 35 kV, I = 1 mA,  $\beta_{\text{min}}$  = 12<sup>0</sup>,  $\beta_{\text{max}}$  = 25<sup>0</sup>,  $\Delta\beta$  = 0.1<sup>0</sup>,  $\Delta t$  = 3 s Не закрывайте меню настроек

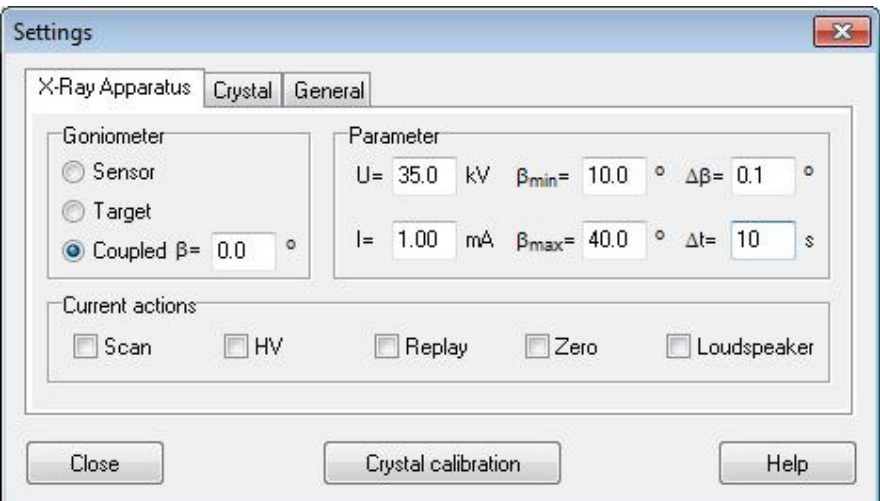

Рисунок 3. Меню настроек

- Запустите запись спектра, нажав кнопку автоматического сканирования Scan в меню настроек;
- Сохраните полученный спектр;<br>• Получите новый спектр, для этого:
- Получите новый спектр, для этого:
- В программе X-ray Apparatus кнопкой  $\mathbb{R}$  вызовите меню настроек;
- Укажите в меню настроек следующие параметры (см. рисунок 4) Goniometer  $\rightarrow$  Coupled Parameter  $\rightarrow$  U = 35 kV, I = 1 mA,  $\beta_{\text{min}}$  = 12<sup>0</sup>,  $\beta_{\text{max}}$  = 25<sup>0</sup>,  $\Delta\beta$  = 0.1<sup>0</sup>,  $\Delta t$  = 10 s Не закрывайте меню настроек

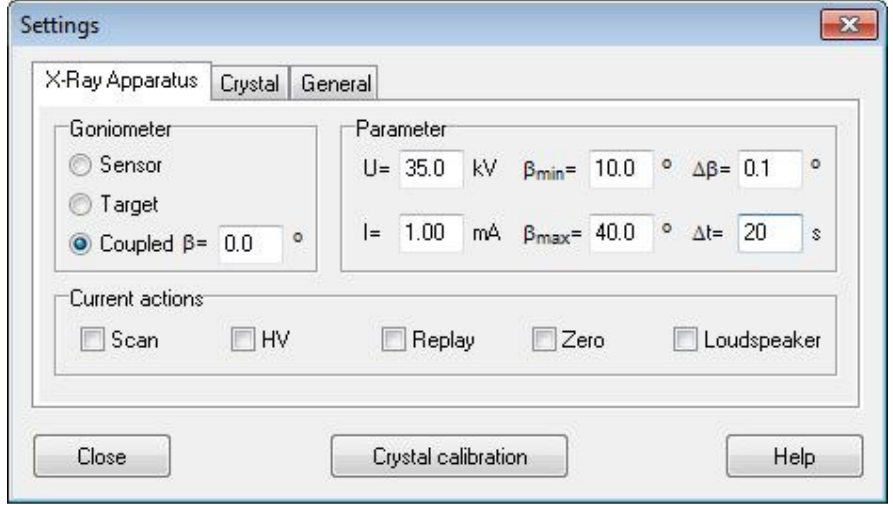

- Запустите запись спектра, нажав кнопку автоматического сканирования Scan в меню настроек;
- Сохраните полученный спектр.
- Сделайте вывод.